### **How to Check Your Continuing Education Hours**

- 1. Login to the Participant Portal:<https://outreachregistration.uga.edu/portal/logon.do?method=load>
- 2. On the left side of the column, click "My Enrollment History." (*see picture 1*)
- 3. Click "Print Transcript" under My Completed Courses (*see picture 1*)
- 4. You will find all the courses with hours/CEU and date on your transcript. (*see picture 2*)
- 5. Here is more detailed information of continuing education requirements: [https://outreachregistration.uga.edu/public/category/programStream.do?method=load&selectedProgramAreaI](https://outreachregistration.uga.edu/public/category/programStream.do?method=load&selectedProgramAreaId=1070656&selectedProgramStreamId=1148884&parentSite=CVIOG) [d=1070656&selectedProgramStreamId=1148884&parentSite=CVIOG](https://outreachregistration.uga.edu/public/category/programStream.do?method=load&selectedProgramAreaId=1070656&selectedProgramStreamId=1148884&parentSite=CVIOG)

### **Picture 1.**

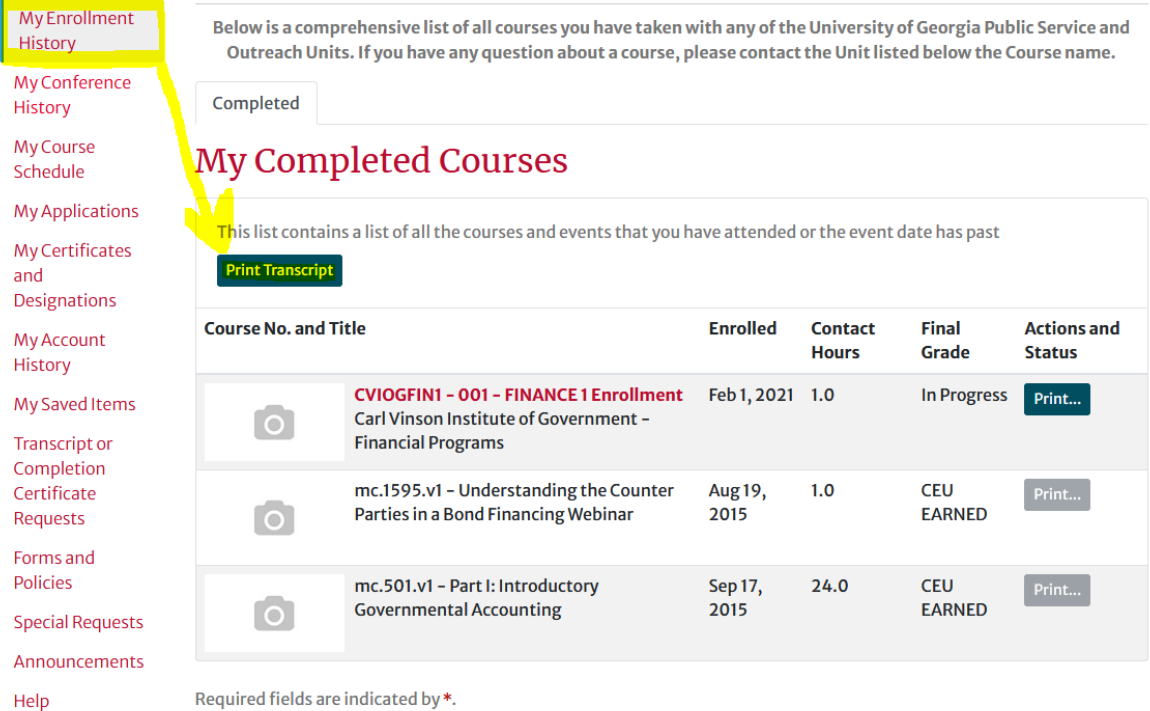

#### **Picture 2.**

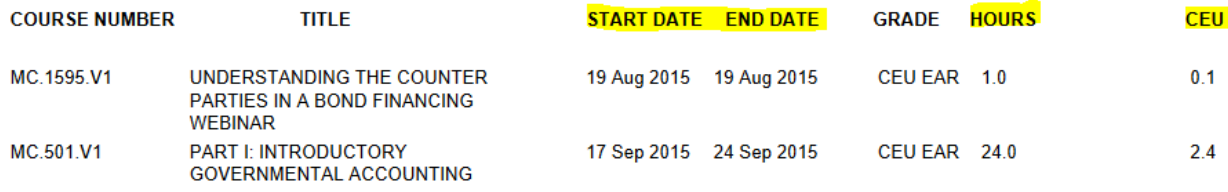

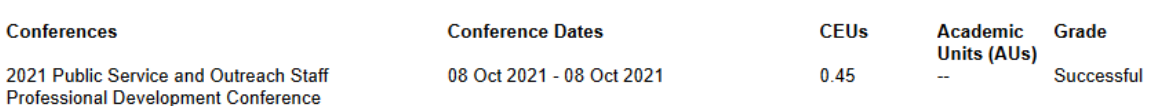

# **How to Access the Transcript on Participant Portal**

- 1. Login to the Participant Portal:<https://outreachregistration.uga.edu/portal/logon.do?method=load>
- 2. On the left side of the column, click "My Enrollment History."
- 3. Click "Print Transcript" under My Completed Courses

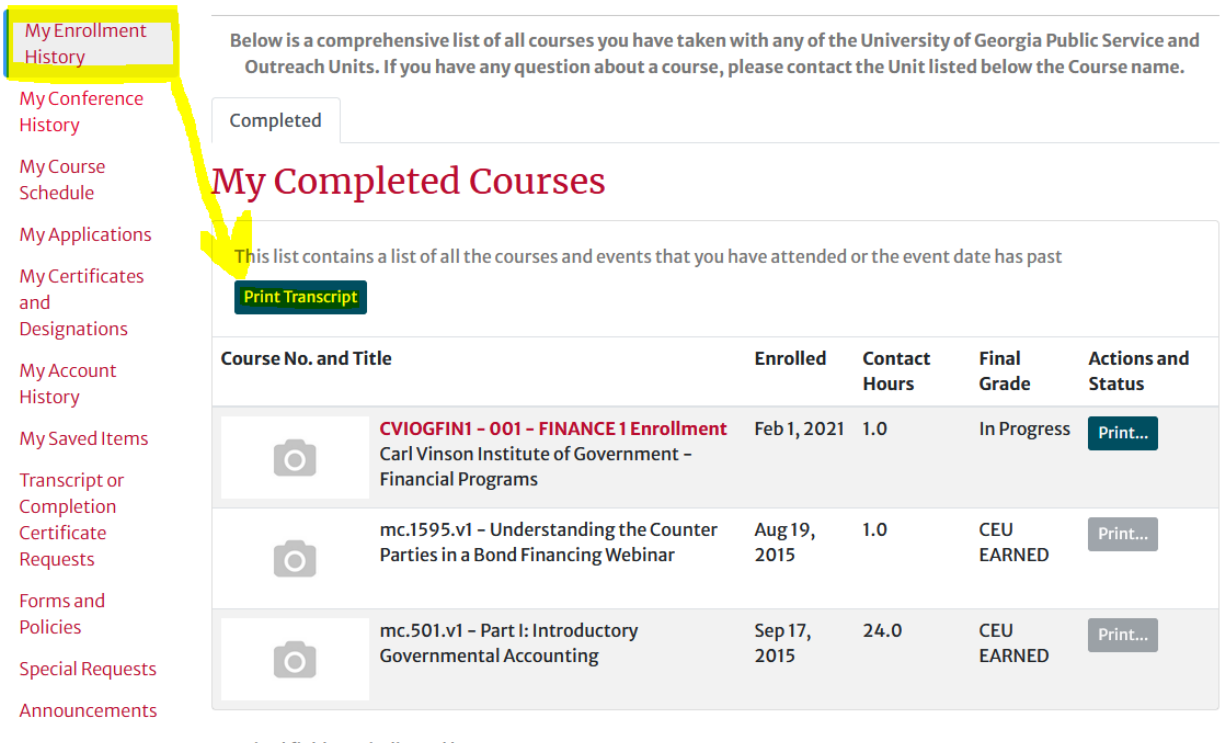

Help

Required fields are indicated by\*.

## **How to Check Your Certificate Progress on Participant Portal**

- 1. Login to the Participant Portal:<https://outreachregistration.uga.edu/portal/logon.do?method=load>
- 2. On the left side of the column, click "My Certificates and Designations."
- 3. Click "Certificate" to see your certificate progress.

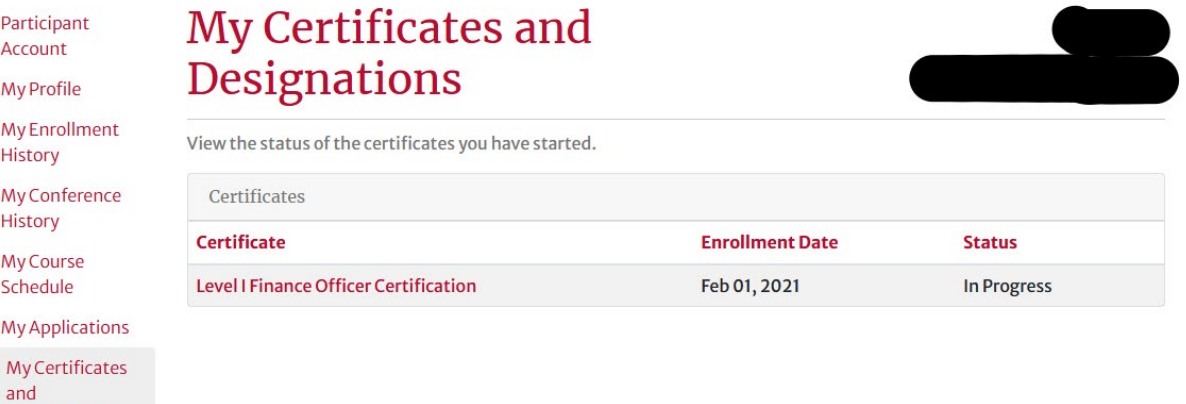

Designations My Account **History** 

My Saved Items

**Transcript or** Completion Certificate Requests